same procedure as described in the first step to complete the rest of installation.

A new serial port will be installed. An example is shown below.

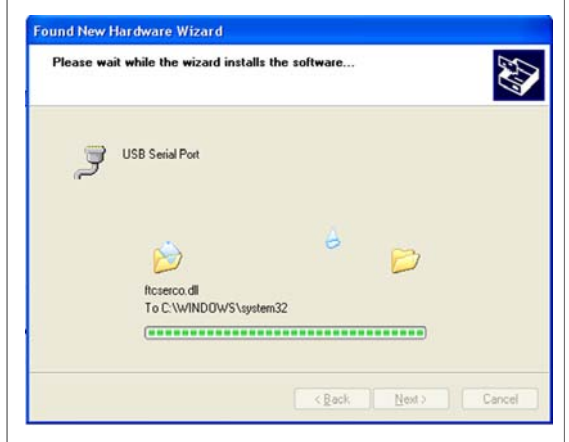

Use *Device Manager* as shown below to verify the COM port is added. Write down the COM number. (e.g. It shows COM6 below.) You will need to enter this COM number when programming with a terminal program.

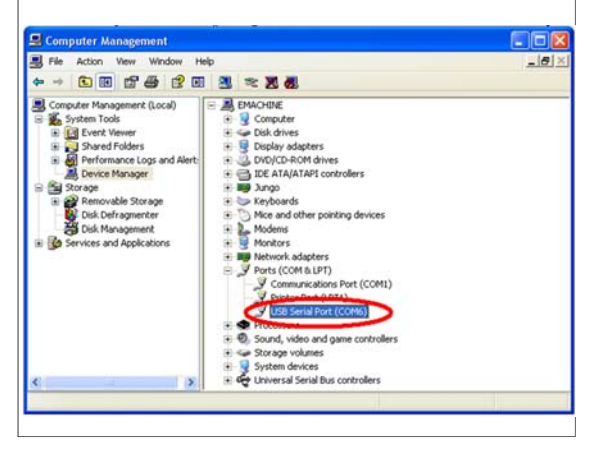

Once the driver is properly installed, you can plug in the power and your MDE-8051 is ready to use.

For Windows 7 and newer operating systems, the USB driver will be installed automatically when the USB cable is connected.

The hardware, software driver and all documentation with MDE-8051 are provided "as is" without warranty of any kind, and no other warranties, either expressed or implied, are made with respect to the hardware and software driver. Gethru Technology does not warrant, guarantee, or make any representations regarding the use, or the results of the use, of the software, hardware, or the documentation in terms of correctness, accuracy, reliability, or otherwise and does not warrant that the operation of the software will be uninterrupted or error-free. MDE-8051 is designed for use in education only. Gethru Technology expressly disclaims any warranties not stated herein nor shall be liable for any direct or indirect damages.

## **Gethru Technology**

http://www.gethru.com E-mail: service@gethru.com Fax: 253-484-6746

## **USB driver installation guide for PCs with MS Windows XP**

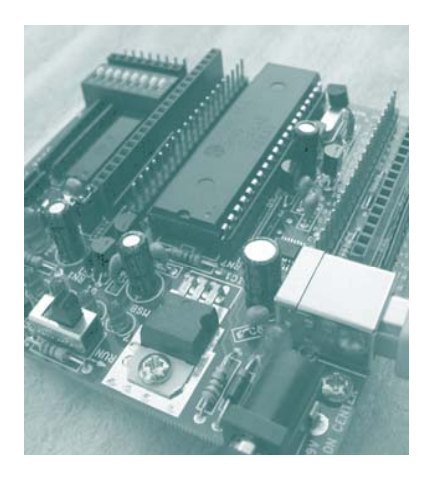

## **Download USB driver from http://www.elexp.com/tst\_1mde.htm**

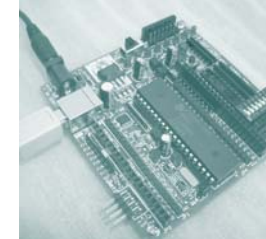

Download the USB driver from the link above. Extract all

files in

**MDE-8051 Trainer board with USB interface** 

USB\_Driver.zip to the desktop of you computer.

Connect the supplied USB cable between MDE-8051 and your computer. Do not plug in the power adapter yet.

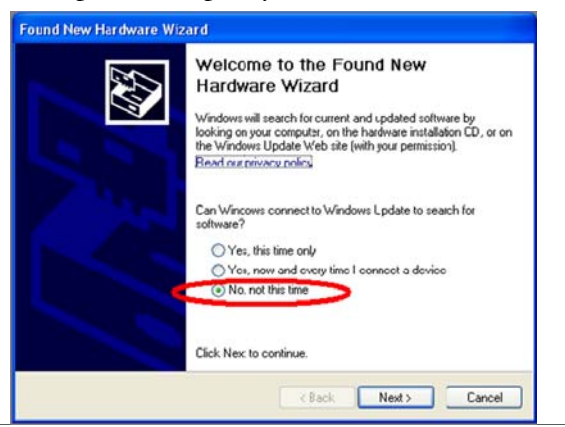

After the USB cable is connected, a similar window as shown above will pop up. Select "No. not this time" then click *Next*.

The following window will appear.

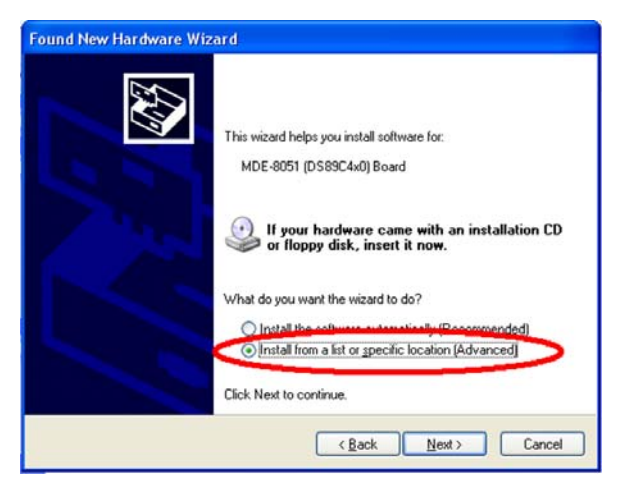

Select "Install from a list or specific location (Advanced), then click *Next*.

You will see another window opened as shown below.

Select "include this location in the search:".

Click *Browse* then choose the folder that was extracted earlier (e.g. "USB\_Driver").

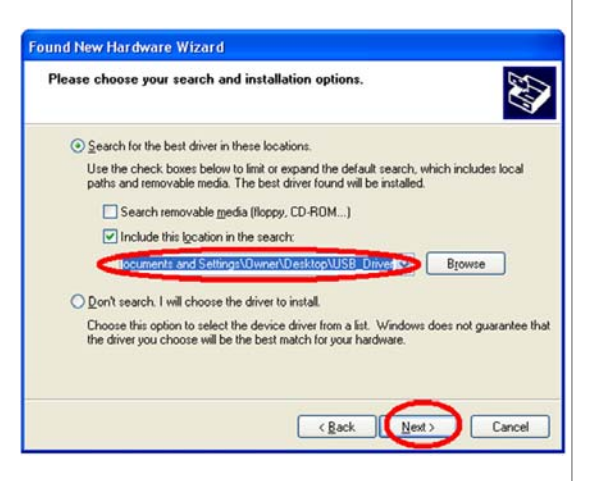

Click *Next*. The driver will be installed onto your computer. Click *Finish* to complete the first step. As soon as the first step completes, the serial port driver installation will be followed immediately as shown below. Use the

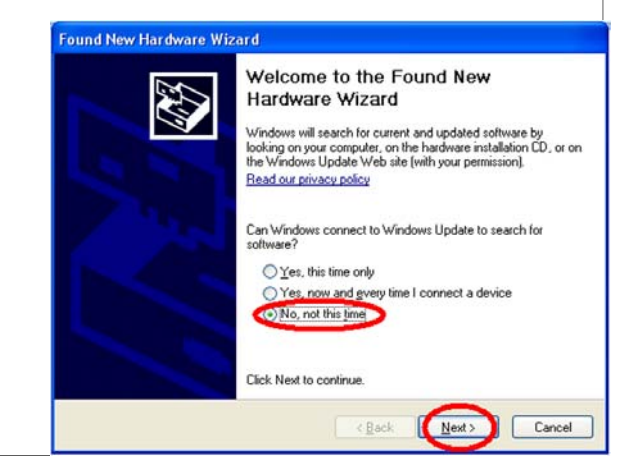